# Sx500シリーズスタッカブルスイッチの集約ポ リサー統計情報の追跡と表示

### 目的 Ī

QoSポリシングは、トラフィックフローを制限するために使用されます。集約ポリサーは、 1つ以上のクラスマップにQoSポリシーを適用します。集約ポリサーは、複数のトラフィッ クフローにQoSポリシーを適用します。着信トラフィックは、アクセスリスト(ACL)で選択 されます。 そのトラフィッククラスに集約ポリサーが接続されている場合、集約ポリサー のQoSポリシーはトラフィッククラスで動作します。集約ポリサーのクラスマップの条件を 満たし、ポリサーのレート制限内にあるトラフィックは、[集約ポリサーの統計情報( Aggregate Policer Statistics)]ページでその集約ポリサーを監視するエントリが追加されると 、*[インプロファイルバイト(In-Profile Bytes)]と表示されま*す。集約ポリサーによって定義さ れたレート制限を超える一致トラフィックは、Out-of-Profile Bytesと表示されます。プロフ ァイル外のトラフィックは、ポリシーの設定方法に従って、ドロップ、変更、または放置さ れる可能性があります。集約ポリサーの統計情報を追跡する要求は、統計情報が記録され、 表示できる前に行う必要があります。

この記事では、Sx500シリーズスタッカブルスイッチの集約ポリサー統計情報を表示する方 法について説明します。

### 該当するデバイス Ī

・ Sx500シリーズスタッカブルスイッチ

#### [Software Version] Ì

•1.3.0.62

## 集約ポリサー統計情報の追跡と表示

ステップ1:Web設定ユーティリティにログインし、[Quality of Service] > [QoS Statistics] > [Aggregate Policer Statistics]を選択します。「集約ポリサー統計情報」ページが開きます。

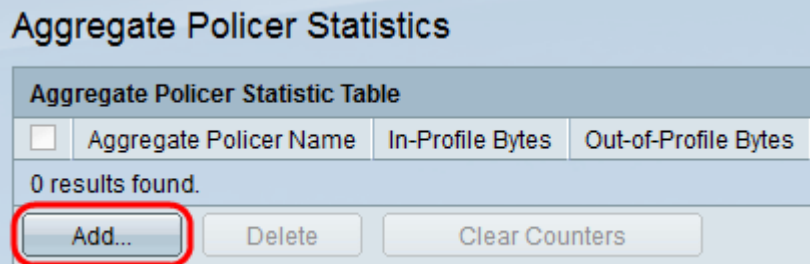

ステップ2:[Add]をクリックして、集約ポリサーで追跡する統計要求を作成します。新しい ウィンドウが表示されます。

注:集約ポリサー統計情報は、統計要求が設定されていない限り追跡されません。

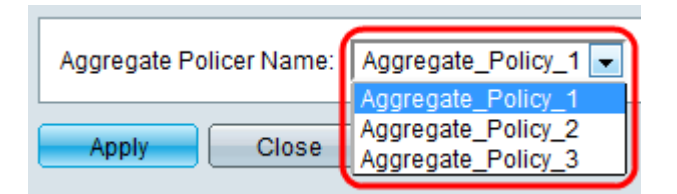

ステップ3:[Aggregate Policer Name]ドロップダウンリストから、統計情報を追跡する集約 ポリサーの名前を選択します。

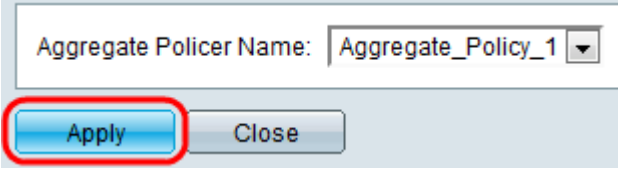

ステップ4:[Apply]をクリックして、選択した集約ポリサーの統計情報のトラッキングを開始 します。

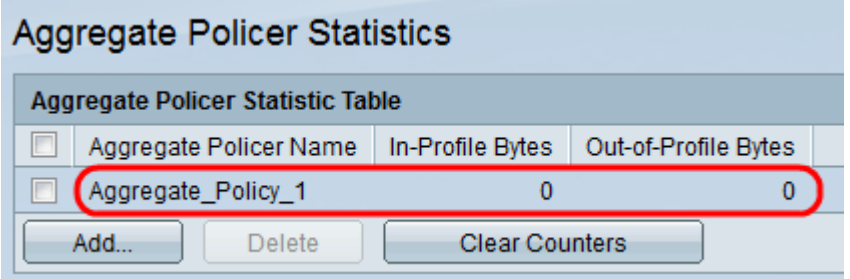

追跡対象の統計要求がある集約ポリサーごとに、次の情報が表示されます。

・ Aggregate Policer Name:統計情報が追跡される集約ポリサーの名前。

・ In-Profile Bytes:集約ポリサーのクラスマップによって定義された条件を満たし、ポリ サーの指定されたレート制限内にあるバイト数。

・ Out-of-Profile Bytes:集約ポリサーのクラスマップによって定義された条件を満たし、 ポリサーの指定されたレート制限を超えるバイト数。

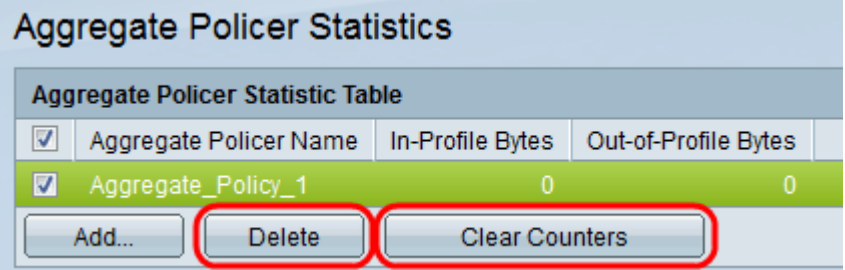

ステップ5:(オプション)エントリのチェックボックスをオンにし、[削除]をクリックして エントリ全体を削除します。

ステップ6:(オプション)Clear Countersをクリックして、In-ProfileバイトとOut-of-Profileバイトの統計情報をゼロにリセットします。